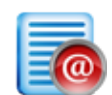

# **ماژول فرم الکترونيکي**

**کاربرد**: از طريق اين ماژول ميتوان فرم هاي سازماني را دسته بندي نموده و در قالب PDF، تصوير اسکن شده و بصورت الکترونيکي در قالب HTML در بانک اطلاعاتي فرم ها نگهداري کرد يا فرم هاي از قبل ايجاد شده را در سايت قرار داد تا کاربران پس از پر نمودن فرم، آن را به پست الکترونيکي سازمان ارسال کنند.

#### **امکانات:**

- دريافت فرم هاي الکترونيکي طراحي شده در FrontPage MS و نمايش آن در پورتال
- ارسال فرم هاي الکترونيک پر شده توسط بازديد کنندگان پورتال به يک پست الکترونيکي اختصاص يافته
	- دسته بندي فرم ها بر حسب سازمان مرتبط

براي استفاده از ماژول فرم الکترونيکي ابتدا بايد کاربر فرم هايي را با پسوند "htm "از طريق نرم افزاري مانند FrontPage MS ايجاد کند تا از طريق اين ماژول فرم را در سايت قرار دهد. درصورتيکه استفاده از "ماژول فرم هاي الکترونيکي پيشرفته" اين امکان را به کاربر مي دهد تا بتواند هر فرمي را با شرايط دلخواه خودش به راحتي ايجاد نمايد و نيازي به استفاده از نرم افزار ديگر يا داشتن دانش کد نويسي نيست.

## **روش استفاده از ماژول فرم الکترونيکي:**

ميتوان روي شکل مربوط به ماژول فرم الکترونيکي در صفحه نخست سمپا کليک کرد يا اينکه از منوي سمت راست در سمپا استفاده نمود.

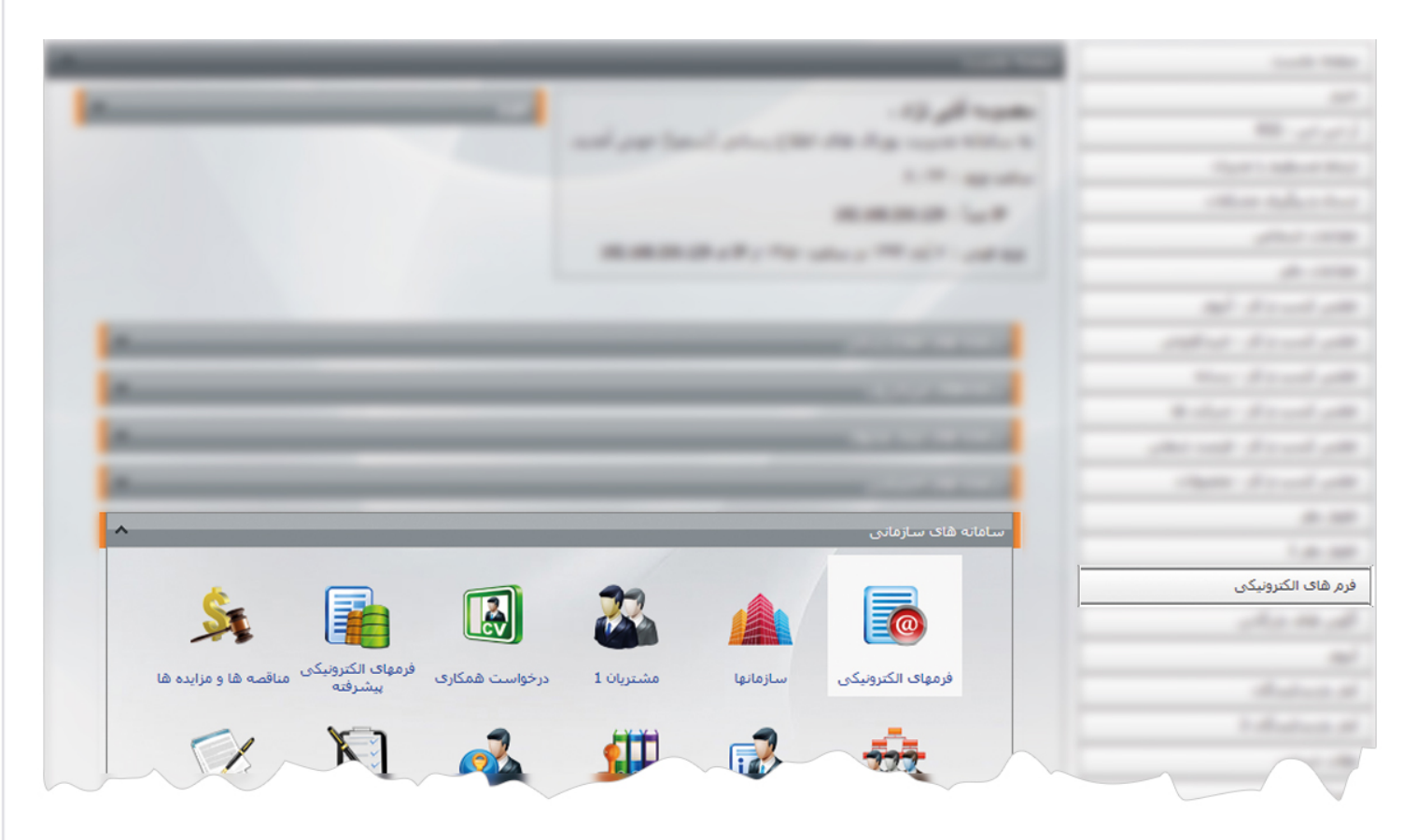

1

فرم الكترونيكي

**فرم جديد:** از طريق اين گزينه کاربر مي تواند فرم جديدي که از قبل ايجاد نموده است را اضافه نمايد و در سايت نمايش دهد.

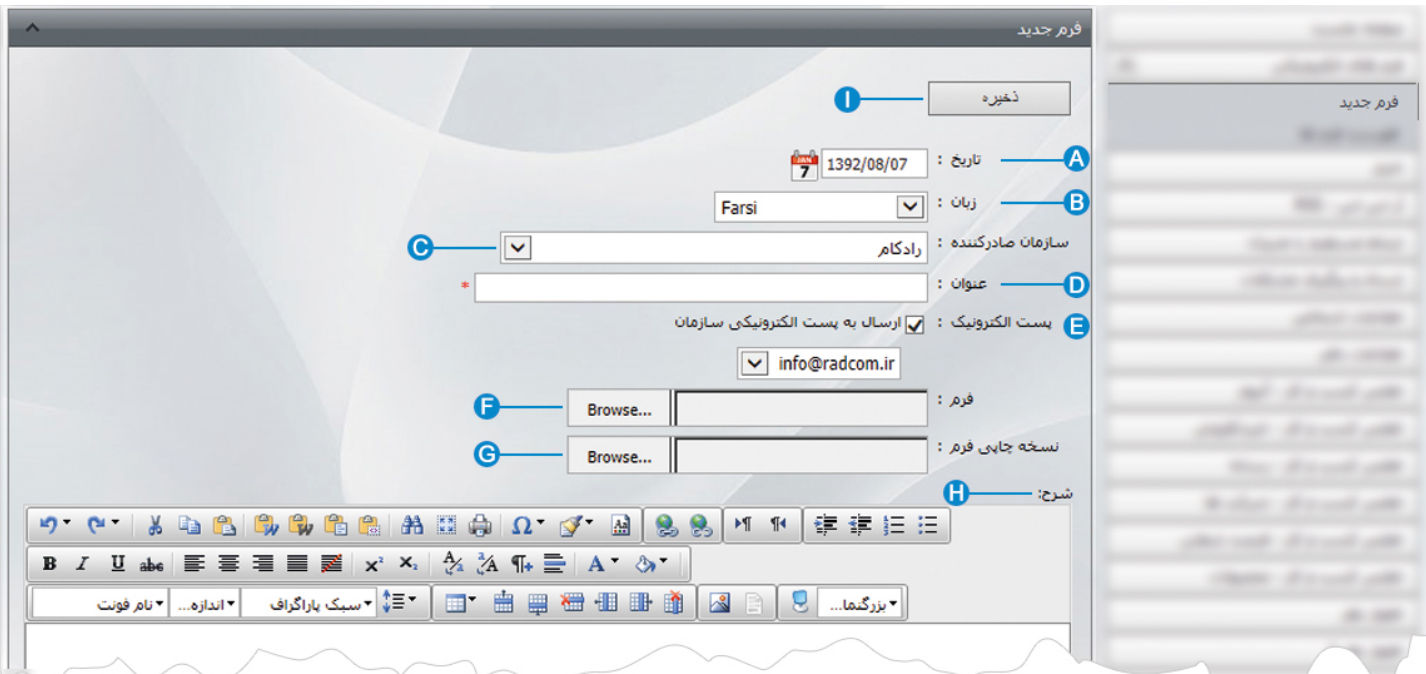

- **تاريخ:** در اين قسمت، زمان افزودن فرم جديد ثبت مي شود. **A**
- **زبان:** در سايت هاي چند زبانه، از طريق اين گزينه زبان سايت را براي افزودن فرم جديد انتخاب مي کنيم. **B**
- **سازمان صادر کننده:** در اين قسمت سازماني که صادر کننده فرم مي باشد را از ليست سازمان ها که قبلا از طريق "ماژول سازمان ها" وارد **C** شده است، انتخاب مي کنيم.
	- **عنوان:** در اين قسمت عنوان فرم را وارد مي کنيم. **D**
- **پست الکترونيک:** در اين قسمت با انتخاب گزينه" ارسال به پست الکترونيکي سازمان" و پست الکترونيک مربوطه، فرم هاي پر شده از طرف **E** کاربران سايت به آدرس پست الکترونيکي انتخاب شده، ارسال مي شود.
	- **فرم:** از طريق گزينه" Browse "فرمي را که با پسوند "htm "ايجاد کرده ايم، از کامپيوتر خود انتخاب مي کنيم. **F**
		- **نسخه چاپي فرم:** در اين قسمت ميتوان نسخه چاپي فرم را بصورت يک فايل تصويري در سايت قرار دهيم. **G**
		- **شرح:** در اين قسمت کاربر سمپا مي تواند توضيحاتي را در رابطه با فرم براي اطلاع ساير کاربران قرار دهد. **H**
			- **ذخيره:** از طريق اين گزينه فرم جديد را ذخيره مي کنيم. **I**

 فرم الكترونيكي  $\sim$ 

فرم های الکترونیکی  $\Theta$  $\ddot{\bf{p}}$  $\bullet$ Farsi  $\blacktriangleright$  : 0bj  $Q_{\nabla}$ ن فرم ها حذف جديد شناسه کاربر تاريخ کد عنوان razieh **ITAT OUT V**  $\Box$ فرم نمونه  $6\overline{6}$  $\Box$ amir ۲۳ فروردین ۱۳۹۱ فرم یک  $5\overline{5}$  $\Box$ radcom ٢٢ فروردين ١٢٩١ فرم ثبت نام در کلاس  $\ddot{4}$ marven.

**فهرست فرم ها:** در اين قسمت ميتوان فهرست تمامي فرم ها را مشاهده يا فرمي را جستجو کرد و با کليک بر روي هر فرم، آن را ويرايش نمود.

**جديد:** از طريق اين گزينه ميتوان فرم جديدي اضافه نمود. **A**

**حذف:** براي حذف يک فرم، آن را انتخاب و روي اين گزينه کليک مي کنيم. **B**

**زبان:** در سايتهاي چند زبانه، از طريق اين گزينه ميتوان زبان سايت را براي جستجوي فرم انتخاب نمود. **C**

**سازمان ها:** در اين قسمت ميتوان جستجوي فرم را بر اساس سازمان صادر کننده فرم، انجام داد. **D**

#### **چگونگي نمايش فرم الکترونيکي در سايت:**

براي نمايش فرم الکترونيکي در سايت ، بايد از کادر پويا استفاده نماييم، به همين دليل در ماژول مديريت محتوا(CMS (، گزينه مديريت صفحات را باز کرده و مراحل زير را انجام مي دهيم:

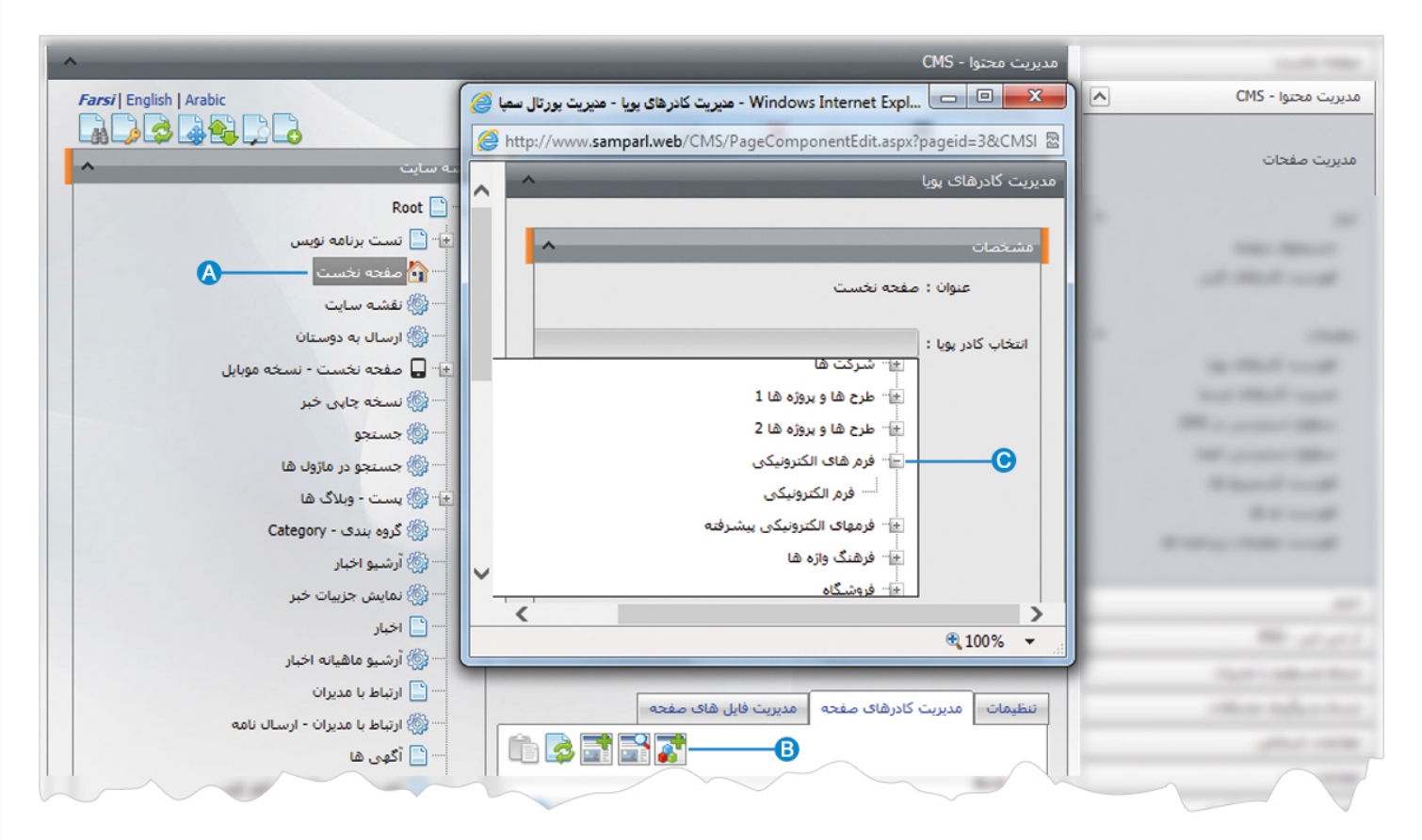

- صفحه اي را که قبلا ساخته شده و مي خواهيم کادر فرم الکترونيکي را در آن نمايش دهيم، انتخاب مي کنيم. **A**
	- در بخش مديريت کادرهاي صفحه از طريق آيکن کادر پويا اضافه مي کنيم. **B**
- در کادر پويا انواع انتخابها براي نمايش ماژولهاي مختلف وجود دارد، چون مي خواهيم کادر مربوط به فرم الکترونيکي را در صفحه نمايش دهيم **C**بايد از ليست نمايش آن، نوع نمايش فرم الکترونيکي را انتخاب نماييم.

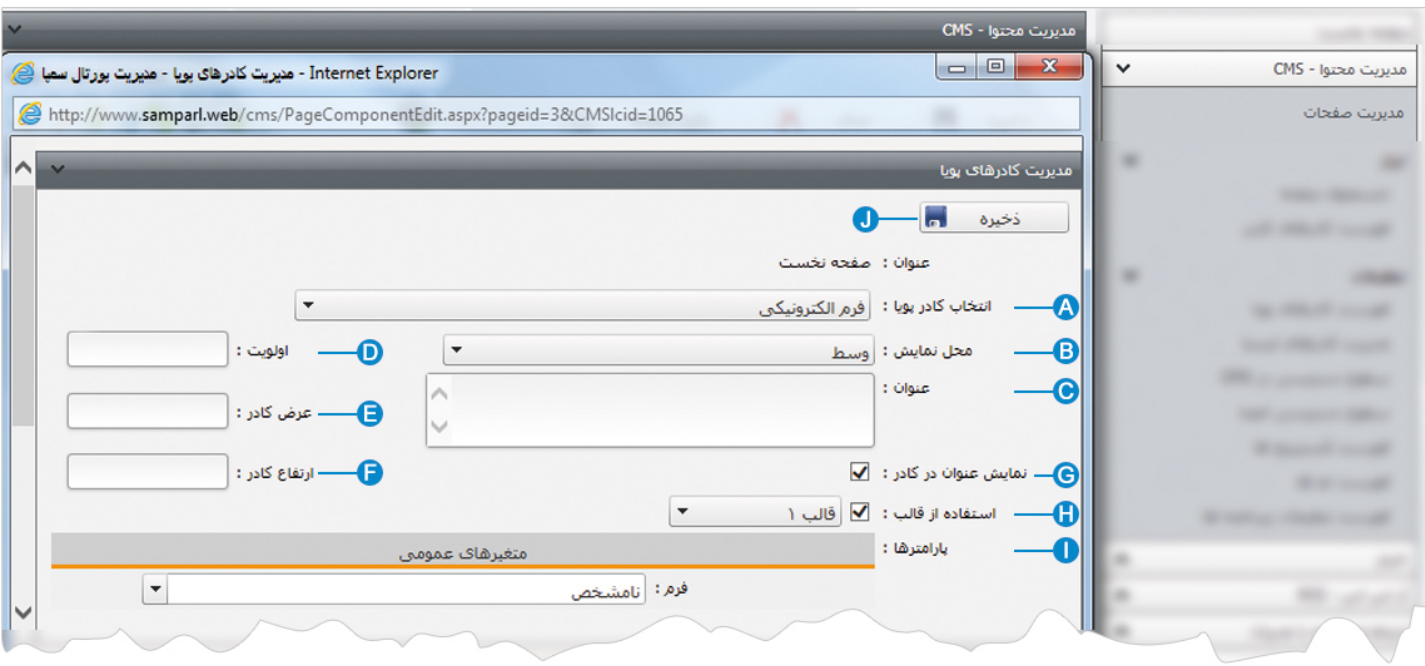

**انتخاب کادر پويا:** عنوان کادر پويايي که براي نمايش فرم الکترونيکي انتخاب کرديم را نشان مي دهد. **A**

- **محل نمايش**: محل قرار گيري هر کادر را در يک صفحه مشخص مي کند. کادرها مي توانند در هر قسمتي از سايت قرار بگيرند که با توجه به **B** مسترپيج تعيين شده براي صفحه ، ميتوان محل نمايش کادر را مشخص کرد. بعنوان مثال کادري را ميتوان در وسط صفحه،سمت راست يا سمت چپ صفحه قرار داد.
	- **عنوان**: عنواني را براي کادر وارد مي کنيم که در بالاي کادر قابل نمايش باشد. **C**
- **اولويت:** در هر صفحه کادرهاي زيادي ممکن است قرار داده شود.با توجه به محل نمايش کادرها بايد اولويتشان را نيز مشخص کرد تا هر **D** کادري در محل خاص خودش قرار گيرد.اگر اولويت را مشخص نکنيم کادرهايي که محل نمايش يکسان با اولويت يکسان داشته باشند،در يک سطر قرار مي گيرند و باعث برهم ريختن صفحه مي شوند.
- **عرض کادر**: اگر بخواهيم چند کادر را با محل نمايش يکسان و اولويت يکسان در کنار هم قرار دهيم، مقدار دلخواهي را براي عرض هر کادر **E** در نظر مي گيريم.
- **ارتفاع کادر**: اگر بخواهيم چند کادر را با محل نمايش يکسان و اولويت يکسان در کنار هم قرار دهيم، مقدار يکساني را براي ارتفاع هر کادر **F** در نظر مي گيريم که دو کادر هم اندازه باشند.
	- **نمايش عنوان در کادر**: اگر بخواهيم عنواني را که براي کادر وارد کرديم در سايت قابل نمايش باشد، اين گزينه را تيک مي زنيم. **G**
- **استفاده از قالب**: براي هر سايتي با توجه به طراحي گرافيک آن سايت، قالبهاي آماده اي وجود دارد که ميتوان از آن براي تغيير قالب کادرها **H** استفاده کرد.
	- **پارامترها- متغيرهاي عمومي:** در اين قسمت مي توان عنوان فرم الکترونيکي را براي نمايش در سايت انتخاب کرد. **I**

**ذخيره:** بعد از تنظيمات کادر پوياي فرم الکترونيکي، از طريق اين گزينه تغييرات را ذخيره مي کنيم. **J**

## **نمايش کادر در سايت:**

پس از قرار دادن کادر پويا، در صفحه سايت که کادر را در آن گذاشته ايم Refresh مي کنيم يا کليد 5F را فشار مي دهيم تا تغييرات و چگونگي نمايش کادر را مشاهده نماييم.

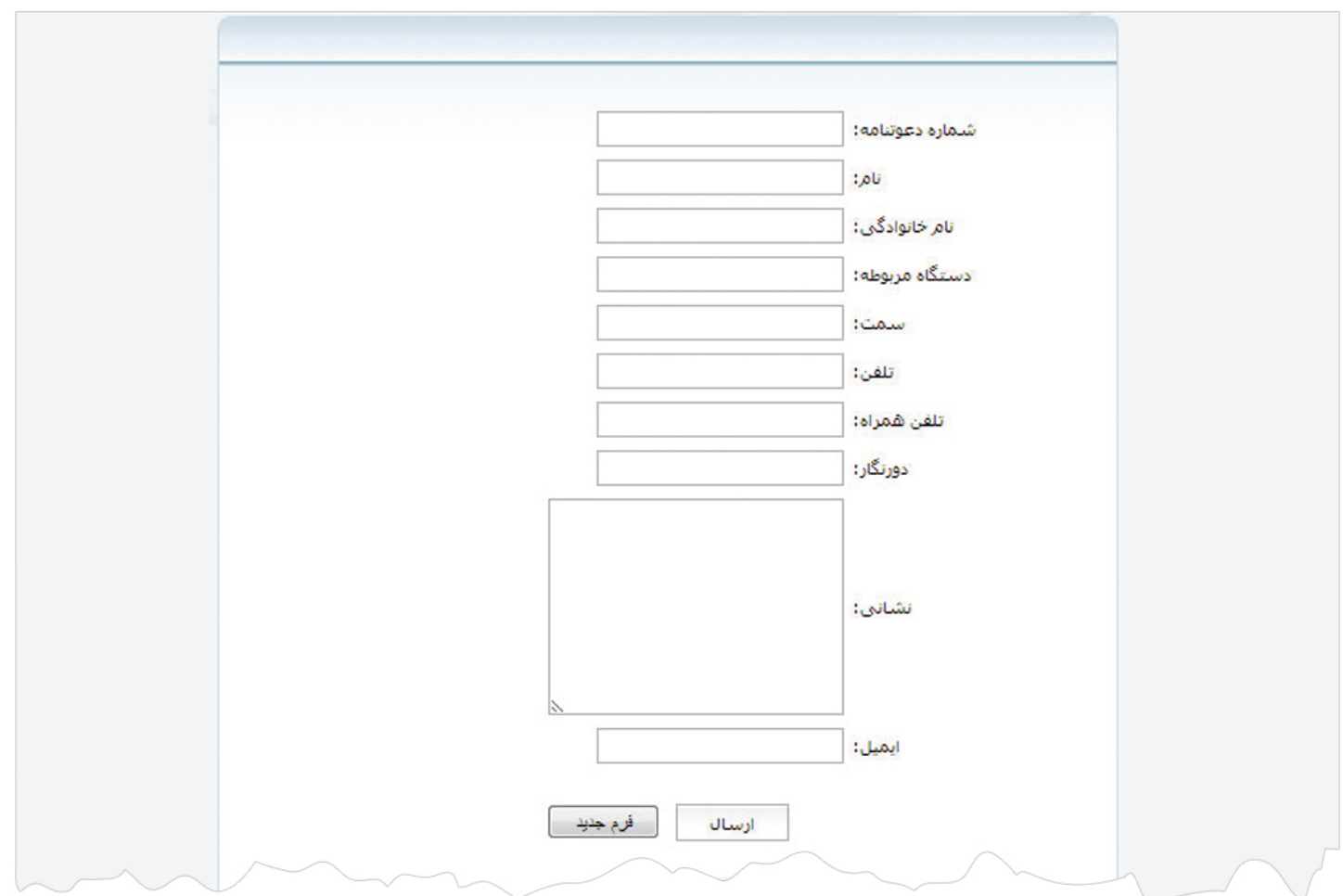